# Vive Face Tracker Developer Quick Start

Developers can develop applications for the Face Tracker (also known as Lip Tracker) and the Eye Tracker using the same SDK.

## Download the SDK and Runtime (SRanipal) https://hub.vive.com/download

The SDK folder structure shows 3 supported APIs, Native C, Unity and UE4:

## SDK Folder Structure

#### SRanipal\_SDK\_Guide.pdf

01\_C\

- Document\Document\_C.lnk (C API reference)
- SRanipal
- SRanipal\_Sample
- SRanipal\_Sample.sln

 $02\_Unity \$ 

- Document\
- Geting Started with SRanipal in Unity.pdf
- Document\_Unity.lnk (SRanipal API reference)
- Vive-SRanipal-Unity-Plugin.unitypackage
- Geting Started with SRanipal in Unity.pdf
- Document\_Unity.lnk (SRanipal API reference)
- Vive-SRanipal-Unity-Plugin.unitypackage

03\_Unreal\

- Document\
- Getting Started with SRanipal in Unreal.pdf
- Document\_Unreal.lnk (SRanipal Unreal API reference)
- Vive-SRanipal-Unreal-Plugin.zip

# Install and run the SRanipal Runtime:

1. Launch SR\_Runtime until the status icon appears in the notification tray:

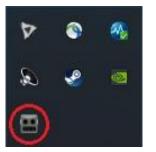

The status icon reflects the status of your tracking devices:

| SR runtime is launched but HMD does not support face tracking.       |
|----------------------------------------------------------------------|
| The face tracking device is in idle mode.                            |
| Face tracking is active; i.e., a program is retrieving data from it. |

- 2. Start **SteamVR** (if not running already)
- 3. Put on your HMD.
- 4. **Done.** You are ready to develop face-aware applications.
- 5. If you want to quit the runtime, right-click on the status icon and click **Quit** to stop SR\_Runtime.

### Developing with the Unity Plugin

- 1. Open unity and create a new **3D** project.
- 2. Select Asset > Import Package > Custom Package.
- 3. Select the Vive-SRanipal-Unity-Plugin.unitypackage
- 4. In the **Importing Package** dialog, ensure that all package options are selected and click on **Import**.
- 5. Accept any API upgrades if prompted.

## Opening a sample scene

 In the Unity Project window, find the scene file Sample.unity in Asset > ViveSR > Scenes

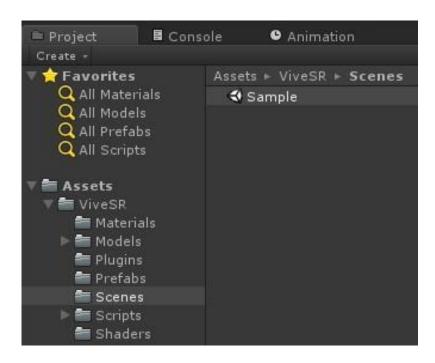

- 2. Click Play.
- 3. For details about this sample, please refer to \$(SRANIPAL)\02\_Unity\Plugin\Getting Started with SRanipal in Unity.docx
- For details about this API, please refer to \$(SRANIPAL)\02\_Unity\Document\_Unity.Ink

Developer Forum: https://forum.vive.com/forum/78-vive-eye-tracking-sdk/